### Virtual Reality

#### ANWEISUNGEN

Konfiguration und Verwendung von VR Brandbekämpfung.

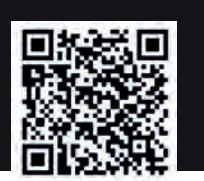

Inhalt des Koffers.

### **SCHRITT1**

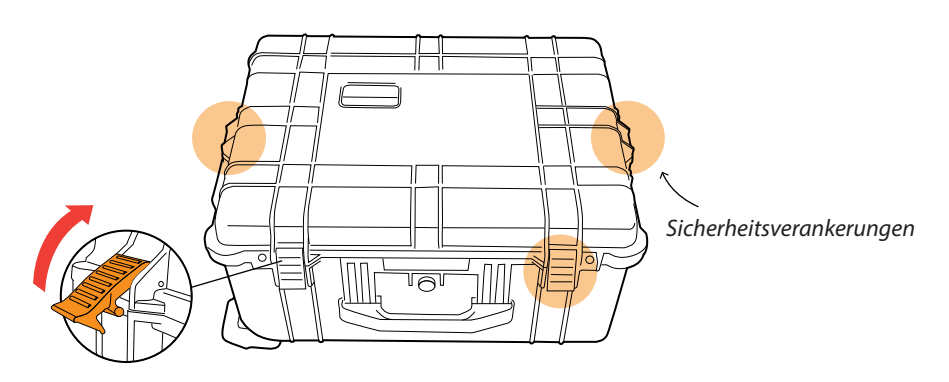

Stellen Sie den Koffer waagerecht und öffnen Sie ihn.

### **SCHRITT 2**

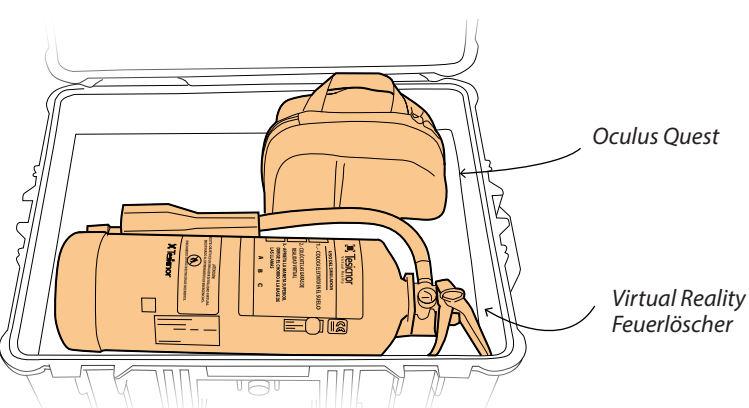

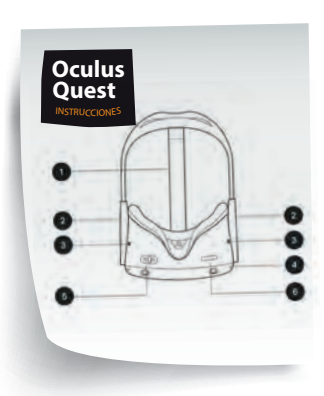

Entnehmen Sie das gesamte Material und lesen Sie die Oculus Quest Schnellstartanleitung.

**SCHRITT 3: FUNKTIONSPRÜFUNG** Drücken Sie den Hebel *1* Ziehen Sie das rote Siegel Dabei wird der Auslöser betätigt und der *2* Auslöseton ist zu hören. Entfernen *4* Sie den Ring Entfernen Sie den Ring Klick! Prüfen Sie die Verbindung und Wenn der Auslöser *2* ziehen Sie sie fest, falls sie lose ist. Schieben Sie den **Aufgebildung nicht aktiviert ist** Deckel nach *1* Wenn es immer noch nicht funktiooben. niert, ersetzen Sie die Batterie durch eine neue (im Kit enthalten). **E** Tesicnor

# Virtual Reality **ANWEISUNGEN**

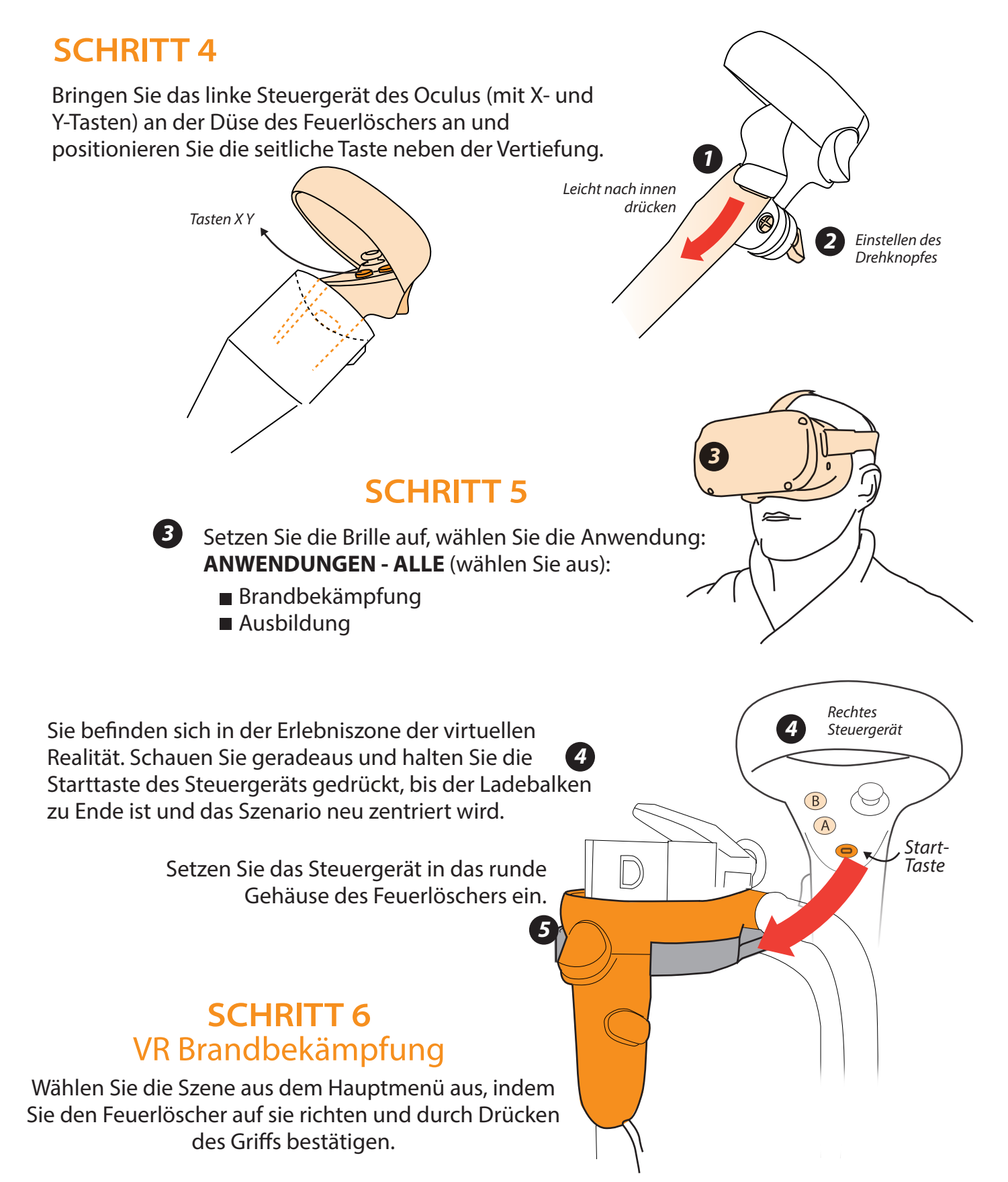

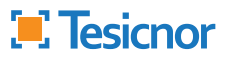

### Virtual Reality

### **OCULUS QUEST**

Wie man die Virtual-Reality-Brille benutzt

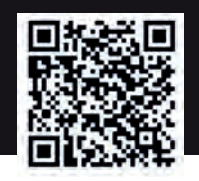

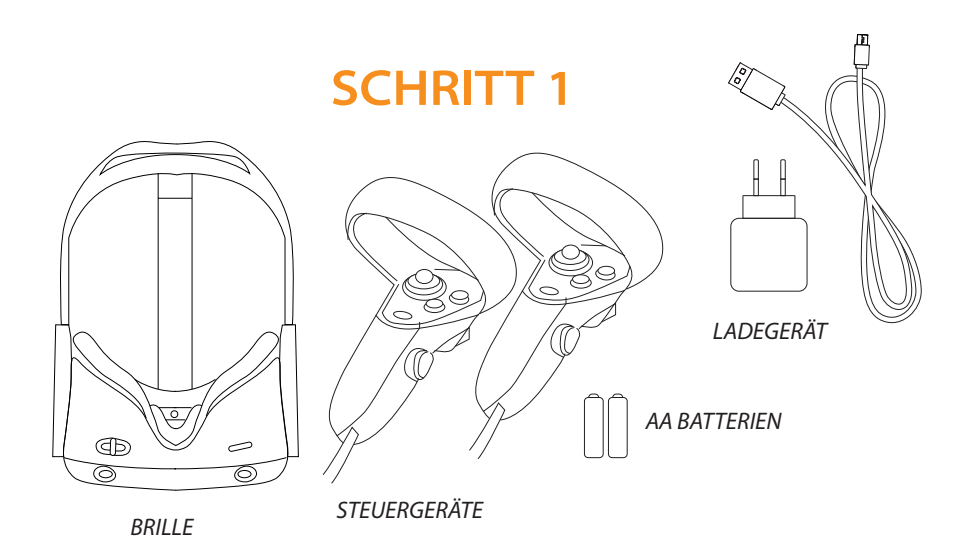

Öffnen Sie den Koffer und überprüfen Sie, ob alle Komponenten vorhanden sind.

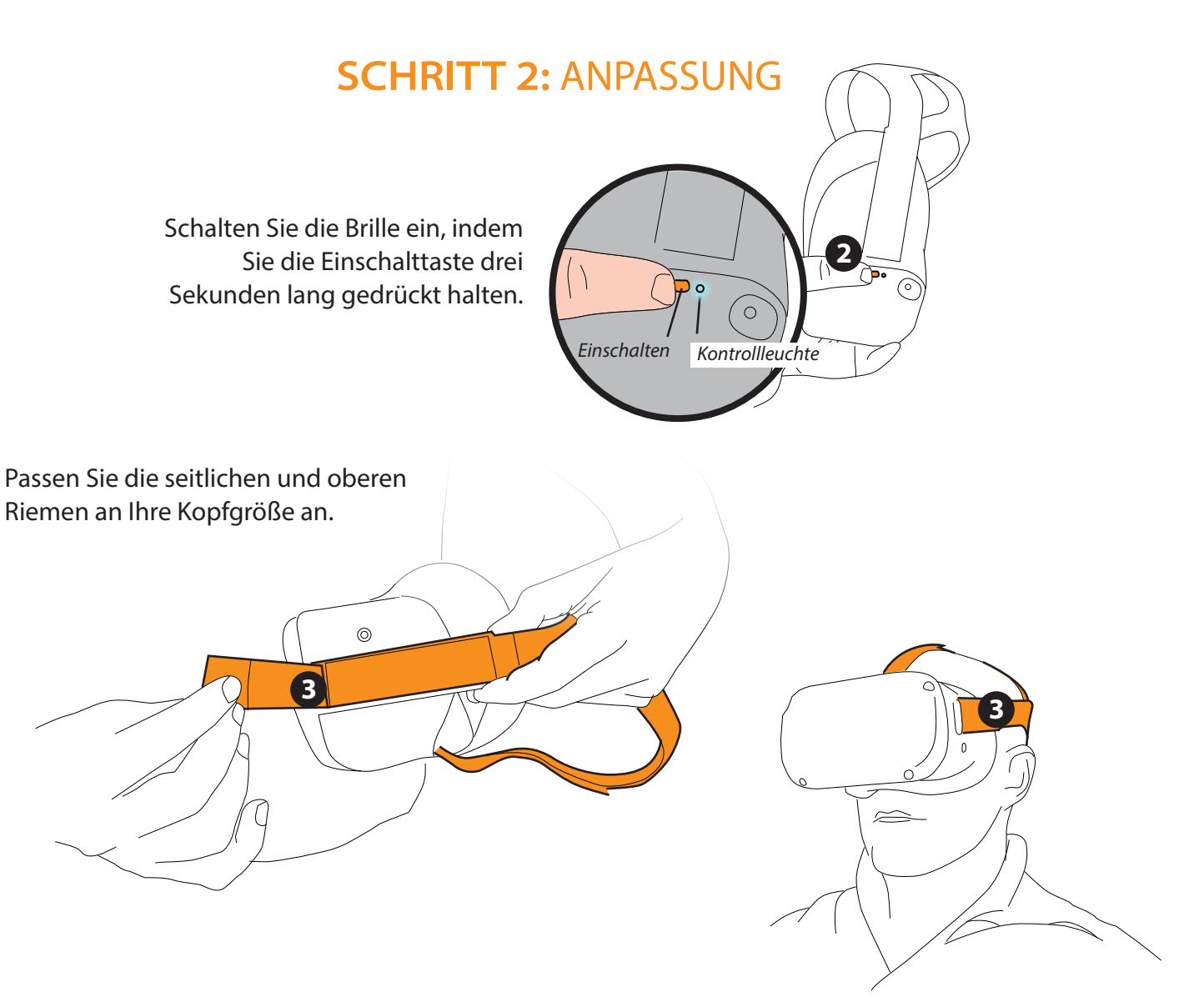

Setzen Sie die Brille auf und stellen Sie gegebenenfalls die Klettverschlüsse nach.

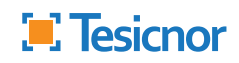

### Virtual Reality **OCULUS QUEST**

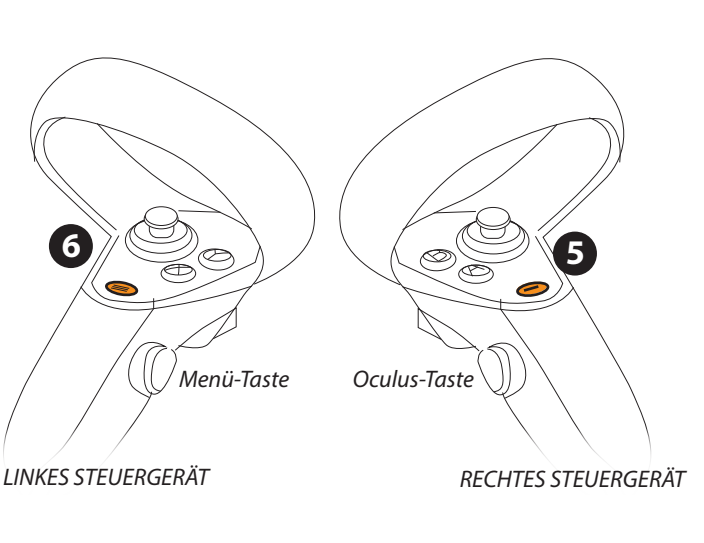

Nehmen Sie die Steuergeräte.

Wenn sie sich nicht automatisch einschalten, drücken Sie die OCULUS-Taste auf der rechten Steuertaste 5 und die MENU-Taste auf der linken Steuertaste für drei Sekunden. 6

> **Konfiguration des Oculus Wächter-Systems**

### **SCHRITT 3: FESTI EGUNG DER ERLEBNIS-ZONE**

#### KONFIGURATION DES WÄCHTERSYSTEMS

Damit das virtuelle Erlebnis reibungslos abläuft, muss zunächst das Terrain des "Spiels" definiert werden.

Wenn der Benutzer besagte Grenzen überschreitet, wird als Sicherheitsmodus die reale Umgebung angezeigt.

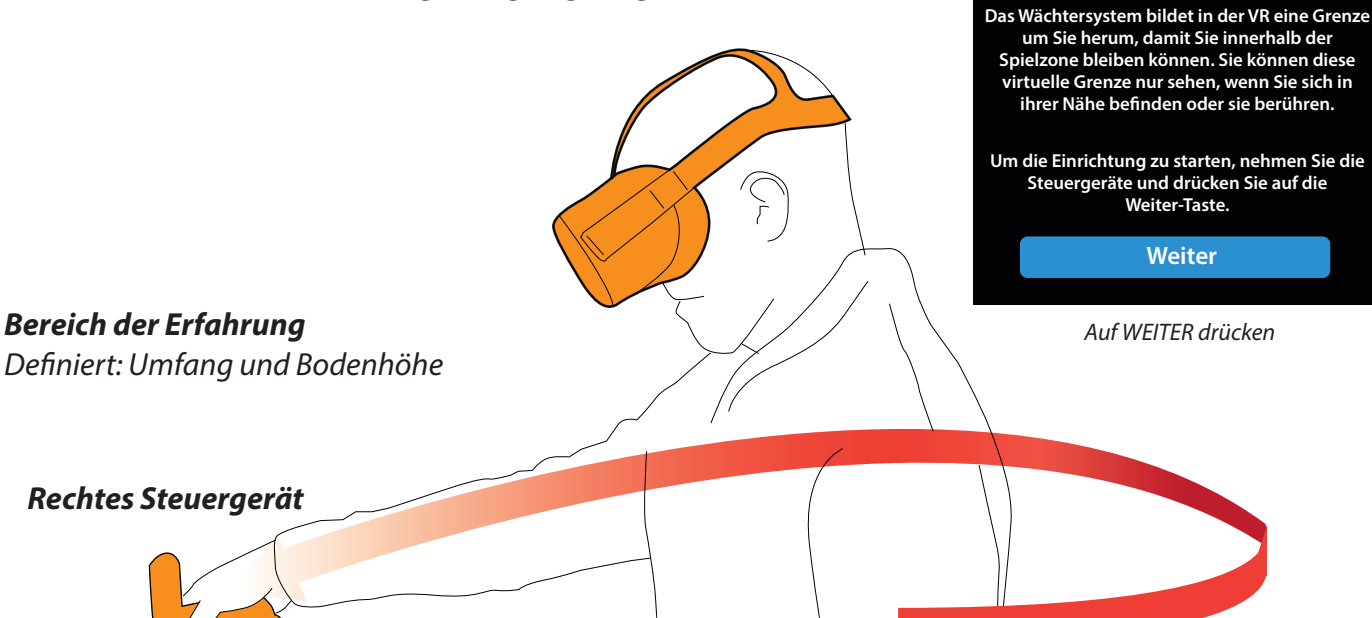

Folgen Sie den Anweisungen, bis das Wächtersystem vollständig ist.

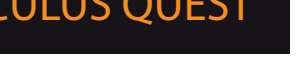

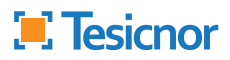

### Virtual Reality

### STREAMING-VERBINDUNG

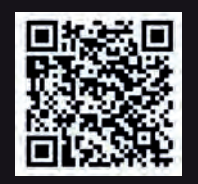

**ERFORDERLICHE AUSRÜSTUNG** 

Um mit der Oculus Quest-Brille streamen zu können, benötigen Sie:

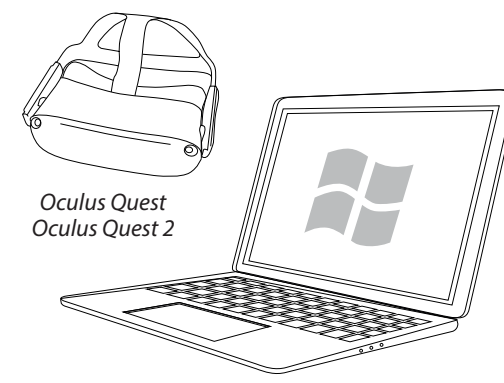

**Computer mit WLAN-Anschluss** (Mindestversion Windows 8)

### **SCHRITT 1**

1 Verbinden Sie den PC oder Laptop und die Brille mit demselben Netzwerk.

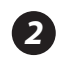

2 Gehen Sie auf die Seite Facebook.com und geben Sie den Benutzernamen und das Passwort für unsere Brille ein. (Im Lieferumfang des Kits enthalten)

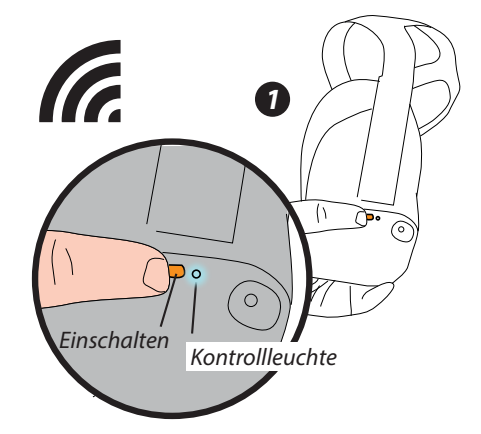

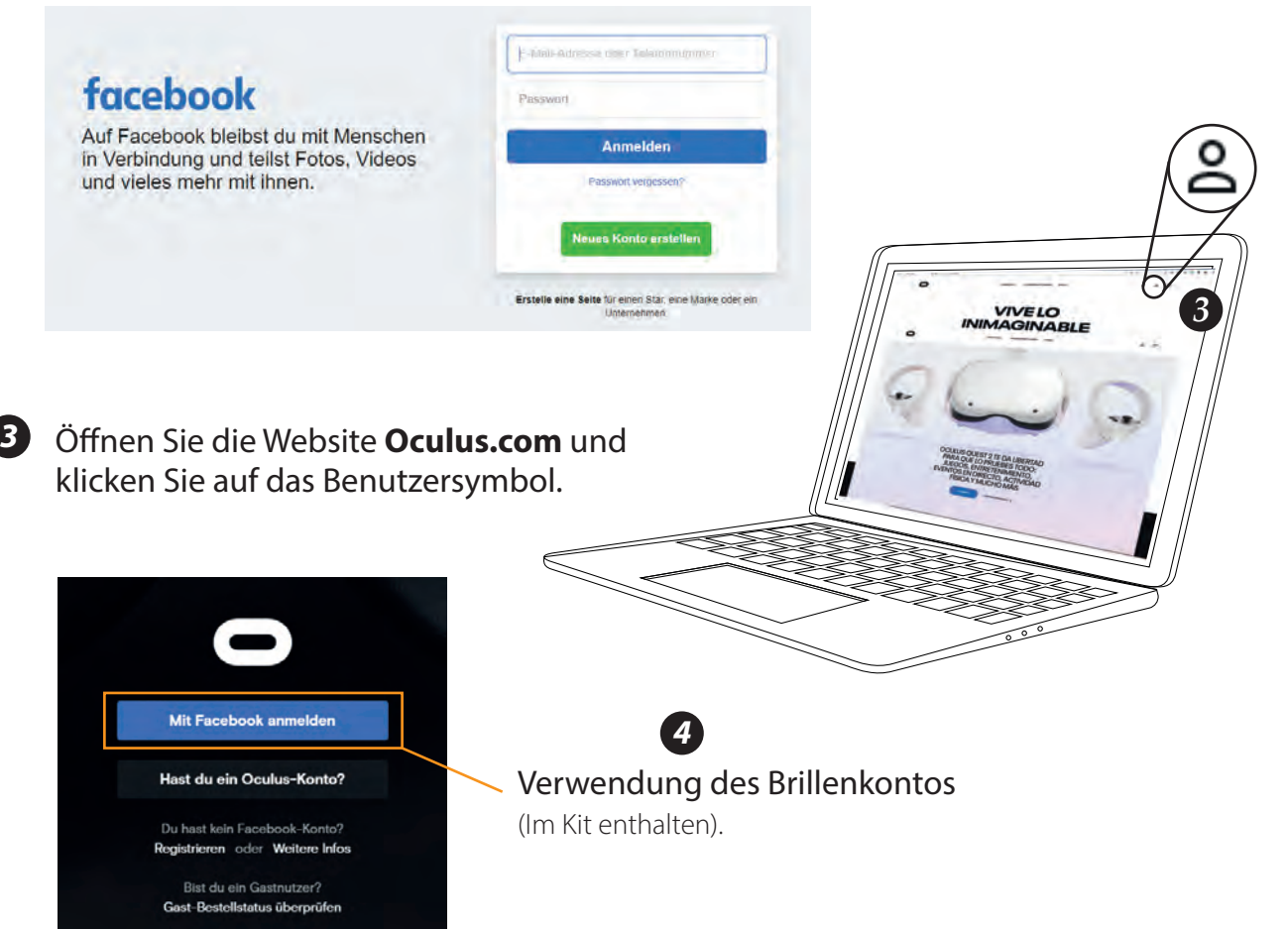

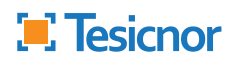

## Virtual Reality STREAMING-VERBINDUNG

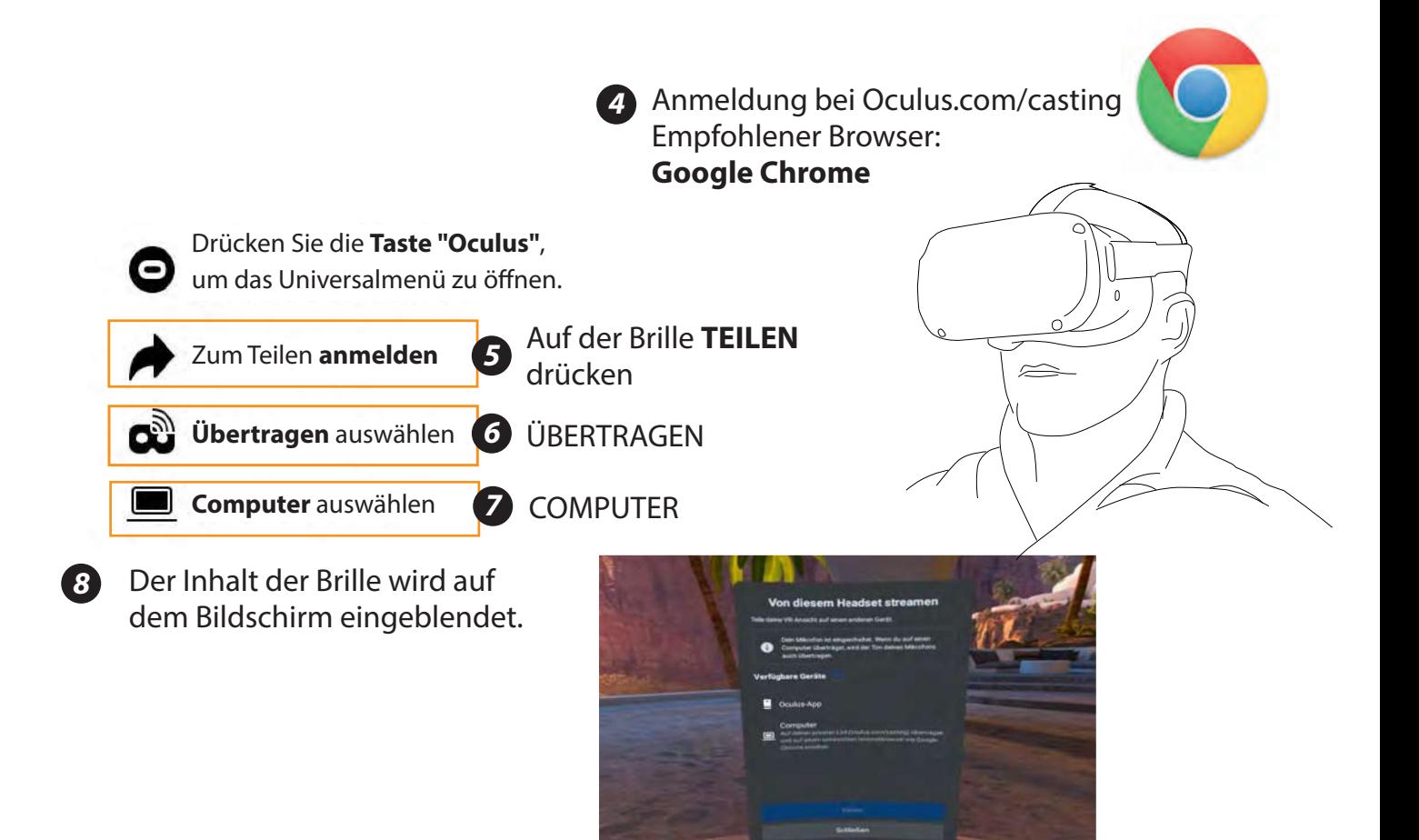

### Was tun, wenn sich die Oculus Quests nicht verbinden lassen?

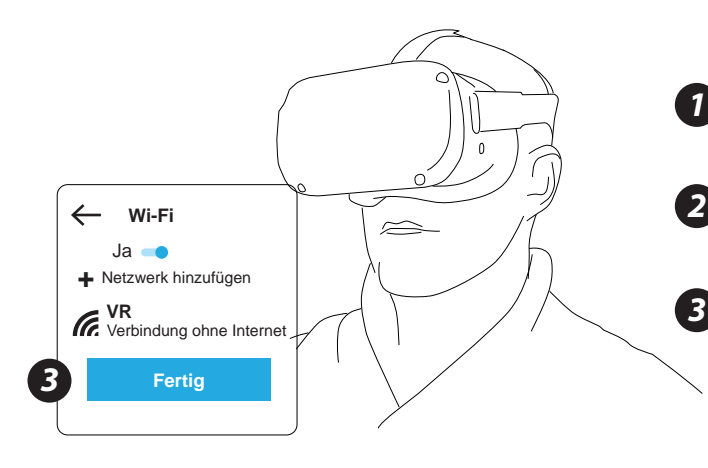

7 Vergewissern Sie sich, dass der PC und die Brille mit demselben WiFi-Netzwerk verbunden sind.

2 Vergewissern Sie sich, dass die Brille und die Website demselben Benutzer zugeordnet sind.

3 Gehen Sie auf der unteren Registerkarte des Oculus Quest-Menüs auf KONFIGURATION - WIFI.

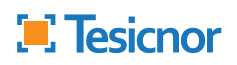